# **Ansible Automation Platform Upgrade and Migration**

*Release Automation Controller 4.1.1*

**Red Hat, Inc.**

**Feb 10, 2023**

# **CONTENTS**

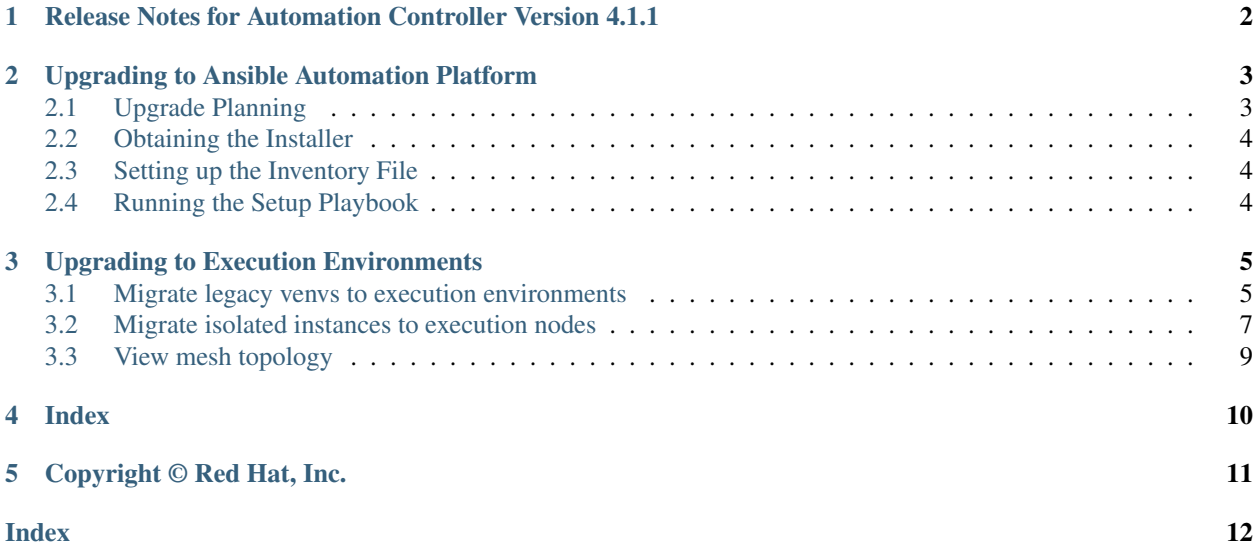

Thank you for your interest in Red Hat Ansible Automation Platform controller. automation controller is a commercial offering that helps teams manage complex multi-tier deployments by adding control, knowledge, and delegation to Ansible-powered environments.

Note: You must upgrade your automation controller to automation controller 3.8 before you can upgrade to automation controller 4.0.

#### We Need Feedback!

If you spot a typo in this documentation, or if you have thought of a way to make this manual better, we would love to hear from you! Please send an email to: [docs@ansible.com](mailto:docs@ansible.com)

If you have a suggestion, try to be as specific as possible when describing it. If you have found an error, please include the manual's title, chapter number/section number, and some of the surrounding text so we can find it easily. We may not be able to respond to every message sent to us, but you can be sure that we will be reading them all!

Automation Controller Version 4.1.1; January 19, 2022; <https://access.redhat.com/>

**ONE**

### <span id="page-3-0"></span>**RELEASE NOTES FOR AUTOMATION CONTROLLER VERSION 4.1.1**

- Added the ability to specify additional nginx headers
- Fixed analytics gathering to collect all the data the controller needed to collect
- Fixed the controller to no longer break subsequent installer runs when deleting the demo organization

**TWO**

### <span id="page-4-2"></span><span id="page-4-0"></span>**UPGRADING TO ANSIBLE AUTOMATION PLATFORM**

Automation Hub acts as a content provider for automation controller, which requires both an automation controller deployment and an Automation Hub deployment running alongside each other. The Ansible Automation Platform installer contains both of these. This section covers each component of the upgrading process:

- *[Upgrade Planning](#page-4-1)*
- *[Obtaining the Installer](#page-5-0)*
- *[Setting up the Inventory File](#page-5-1)*
- *[Running the Setup Playbook](#page-5-2)*

Note: All upgrades should be no more than two major versions behind what you are currently upgrading to. For example, in order to upgrade to automation controller 4.3, you must first be on version 4.1.x; i.e., there is no direct upgrade path from version 3.8.x or earlier. Refer to the [recommended upgrade path article](https://access.redhat.com/articles/4098921) on the Red Hat customer portal.

In order to run automation controller 4.3, you must also have Ansible 2.12 at minimum.

To help you determine the right upgrade or migration path when moving from an old Ansible Automation Platform or Tower version to a new Ansible Automation Platform version, use the Upgrade Assistant at [https://access.redhat.com/](https://access.redhat.com/labs/aapua/) [labs/aapua/.](https://access.redhat.com/labs/aapua/) If prompted, use your Red Hat customer credentials to login.

# <span id="page-4-1"></span>**2.1 Upgrade Planning**

This section covers changes that you should keep in mind as you attempt to upgrade your automation controller instance.

- Even if you already have a valid license from a previous version, you must still provide your credentials or a subscriptions manifest again upon upgrading to the latest automation controller. See [Import a Subscription](http://docs.ansible.com/automation-controller/4.1.1/html/userguide/import_license.html#import-subscription) in the *Automation Controller User Guide*.
- If you need to upgrade Red Hat Enterprise Linux and automation controller, you will need to do a backup and restore of your controller data (from the automation controller). Refer to [Backing Up and Restoring](http://docs.ansible.com/automation-controller/4.1.1/html/administration/backup_restore.html#ag-backup-restore) in the *Automation Controller Administration Guide* for further detail.
- Clustered upgrades require special attention to instance and instance groups prior to starting the upgrade. See [Editing the Red Hat Ansible Automation Platform installer inventory file](https://access.redhat.com/documentation/en-us/red_hat_ansible_automation_platform/2.2/html/red_hat_ansible_automation_platform_installation_guide/single-machine-scenario#editing_the_red_hat_ansible_automation_platform_installer_inventory_file) and [Clustering](http://docs.ansible.com/automation-controller/4.1.1/html/administration/clustering.html#ag-clustering) for details.

#### <span id="page-5-3"></span><span id="page-5-0"></span>**2.2 Obtaining the Installer**

Refer to [Choosing and obtaining a Red Hat Ansible Automation Platform installer](https://access.redhat.com/documentation/en-us/red_hat_ansible_automation_platform/2.1/html-single/red_hat_ansible_automation_platform_installation_guide/index#choosing_and_obtaining_a_red_hat_ansible_automation_platform_installer) on the [Red Hat Customer Portal](https://access.redhat.com/) for detail. Be sure to use your Red Hat customer login to access the full content.

#### <span id="page-5-1"></span>**2.3 Setting up the Inventory File**

See [Editing the Red Hat Ansible Automation Platform installer inventory file](https://access.redhat.com/documentation/en-us/red_hat_ansible_automation_platform/2.2/html/red_hat_ansible_automation_platform_installation_guide/single-machine-scenario#editing_the_red_hat_ansible_automation_platform_installer_inventory_file) for information.

You can also automatically generate an inventory file based on your selections using a utility called the Inventory File Generator, which you can access at [https://access.redhat.com/labs/aapifg/.](https://access.redhat.com/labs/aapifg/) If prompted, use your Red Hat customer credentials to login.

#### <span id="page-5-2"></span>**2.4 Running the Setup Playbook**

The Tower setup playbook script uses the inventory file and is invoked as ./setup.sh from the path where you unpacked the Tower installer tarball.

root@localhost:~\$ ./setup.sh

The setup script takes the following arguments:

- $\bullet$  -h Show this help message and exit
- -i INVENTORY\_FILE Path to Ansible inventory file (default: inventory)
- $\bullet$  -e EXTRA\_VARS Set additional Ansible variables as key=value or YAML/JSON (i.e. -e bundle\_install=false forces an online installation)
- $\bullet$  -b Perform a database backup in lieu of installing
- $-r$  Perform a database restore in lieu of installing (a default restore path is used unless EXTRA\_VARS are provided with a non-default path, as shown in the code example below)

./setup.sh -e 'restore\_backup\_file=/path/to/nondefault/location' -r

**THREE**

### **UPGRADING TO EXECUTION ENVIRONMENTS**

<span id="page-6-2"></span><span id="page-6-0"></span>If upgrading from older versions of automation controller to 4.0 or later, the controller has the ability to detect previous versions of virtual environments associated with Organizations, Inventory, and Job Templates; and inform you that you will need to migrate to the new execution environment model. A brand new installation of automation controller creates two virtualenvs during installation–one is used to run the controller itself, while the other is used to run Ansible. Like legacy virtual environments, execution environments allow the controller to run in a stable environment, while allowing you to add or update modules to your execution environment as necessary to run your playbooks. For more information, see [Execution Environments](http://docs.ansible.com/automation-controller/4.1.1/html/userguide/execution_environments.html#ug-execution-environments) in the *Automation Controller User Guide*.

#### <span id="page-6-1"></span>**3.1 Migrate legacy venvs to execution environments**

You can have the exact same setup in an execution environment that you had in a prior custom virtual environment by migrating them to the new execution environment. Use the awx-manage commands in this section to:

- list of all the current custom virtual environments and their paths (list custom venvs)
- view the resources that rely a particular custom virtual environment (custom\_venv\_associations)
- export a particular custom virtual environment to a format that can be used to migrate to an execution environment (export\_custom\_venv)
- 1. Before you migrate, it is recommended that you view all the custom virtual environments you currently have running:

\$ awx-manage list\_custom\_venvs

Below is an example output when running this command:

bash-4.4\$ awx-manage list\_custom\_venvs # Discovered Virtual Environments: /var/lib/awx/venv/i\_heart\_ansible /var/lib/awx/venv/testing /var/lib/awx/venv/new\_env\_better\_name To export the contents of a (deprecated) virtual environment, run the followi ng command while supplying the path as an argument: awx-manage export\_custom\_venv /path/to/venv To view the connections a (deprecated) virtual environment had in the databas e, run the following command while supplying the path as an argument: awx-manage custom\_venv\_associations /path/to/venv Run these commands with '-q' to remove tool tips.

The above output shows three custom virtual environments and their paths. If you have a custom virtual environment that is not located within the default /var/lib/awx/venv/ directory path, it will not be included here.

2. Use the \_associations command to view what organizations, jobs, and inventory sources a custom virtual environment is associated with in order to determine which resources rely on them:

\$ awx-manage custom\_venv\_associations /this/is/the/path/

Below is an example output when running this command:

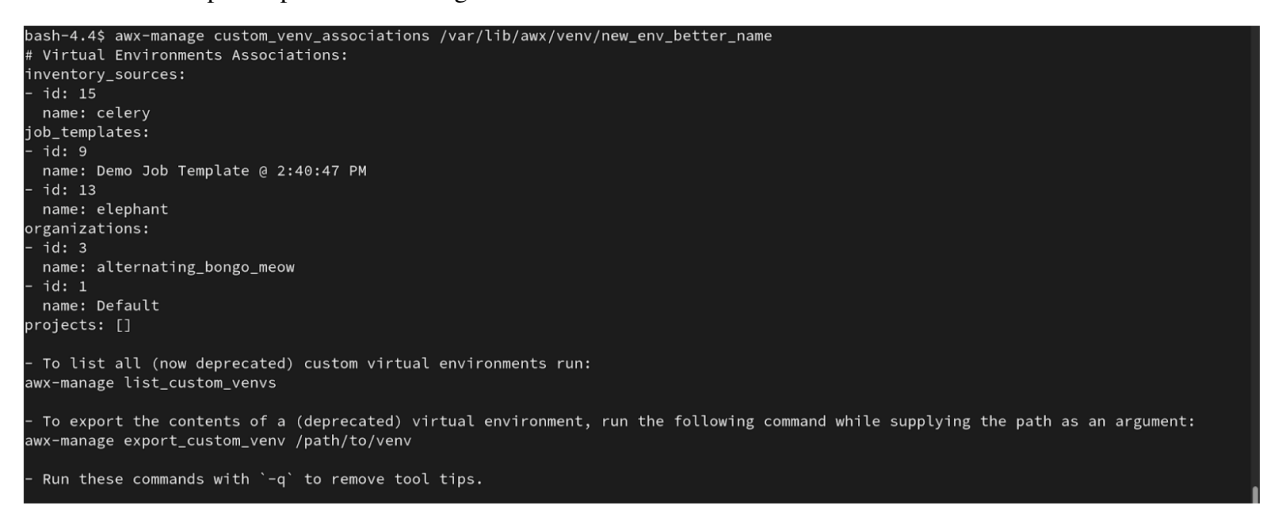

3. Select a path for the virtual environment that you want to migrate and specify it in the awx-manage export\_custom\_venv command:

\$ awx-manage export\_custom\_venv /this/is/the/path/

The resulting output is essentially the results of executing a pip freeze command. The example shows the contents of the selected custom virtual environment:

```
bash-4.4$ awx-manage export_custom_venv /var/lib/awx/venv/new_env_better_name
# Virtual environment contents:
ansible==2.9.0cffi = 1.14.5cryptography==3.4.7
Jinja2==3.0.1
MarkupSafe==2.0.1
numpy = 1.20.2pandas==1.2.4psutil = 5.8.0.<br>pycparser==2.20
python-dateutil==2.8.1
pytz==2021.1
PyYAML==5.4.1
six = 1.16.0To list all (now deprecated) custom virtual environments run:
awx-manage list_custom_venvs
 To view the connections a (deprecated) virtual environment had in the database, run the following command whil
 supplying the path as an argument:
awx-manage custom_venv_associations /path/to/venv
  Run these commands with '-q' to remove tool tips.
_{\text{hash-4.4$}}
```
Note: All of these commands can be run with a  $-q$  option, which removes the instructional content provided on each output.

Now that you have the output from this pip freeze data, you can paste it into a definition file that can be used to spin up your new execution environment using ansible-builder. Anyone (both normal users and admins) can use ansiblebuilder to create an execution environment. See [Building an Execution Environment](http://docs.ansible.com/automation-controller/4.1.1/html/userguide/execution_environments.html#ug-build-ees) in the *Automation Controller User Guide* for further detail.

#### <span id="page-8-0"></span>**3.2 Migrate isolated instances to execution nodes**

The move from isolated instance groups to execution nodes enables inbound or outbound connections. Contrast this with versions 3.8 and older where only outbound connections were allowed from controller nodes to isolated nodes.

Migrating legacy isolated instance groups to execution nodes in order to function properly in the automation controller mesh architecture in 4.1, is a preflight function of the installer that essentially creates an inventory file based on your old file. Even though both .ini and .yml files are still accepted formats, the generated file output is only an .ini file at this time.

The preflight check leverages Ansible; and Ansible flattens the concept of children, this means that not every single inventory file can be replicated exactly, but it is very close. It will be functionally the same to Ansible, but may look different to you. The automated preflight processing does its best to create child relationships based on heuristics, but be aware that the tool lacks the nuance and judgment that human users have. Therefore, once the file is created, do NOT use it as-is. Check the file over and use it as a template to ensure that they work well for both you and the Ansible engine.

Here is an example of a before and after preflight check, demonstrating how Ansible flattens an inventory file and how the installer reconstructs a new inventory file. To Ansible, both of these files are essentially the same.

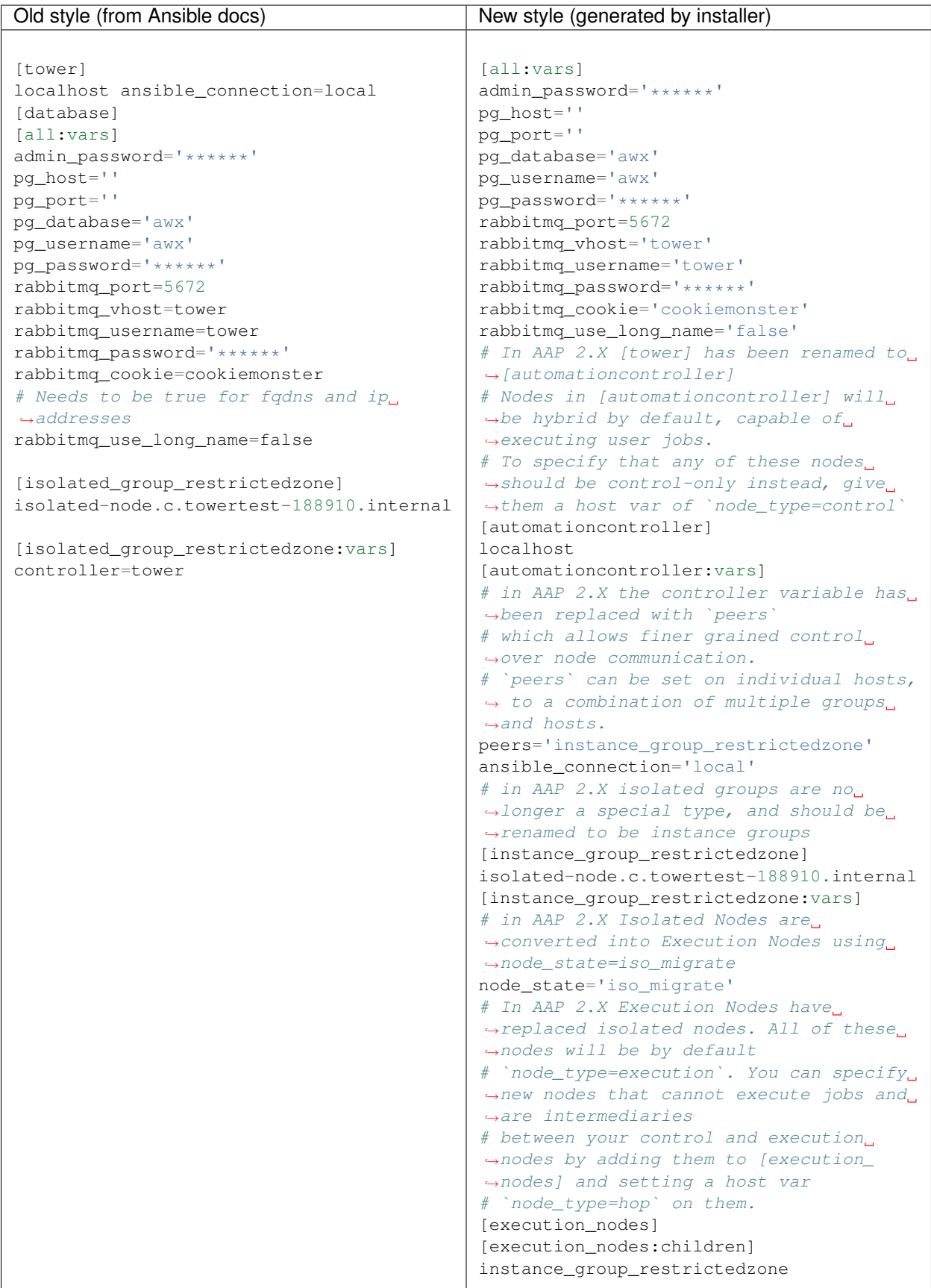

#### <span id="page-10-1"></span><span id="page-10-0"></span>**3.3 View mesh topology**

If you configured a mesh topology, the installer can graphically validate your mesh configuration through a generated graph rendering tool. The graph is generated by reading the contents of the inventory file. See the [Red Hat Ansible](https://access.redhat.com/documentation/en-us/red_hat_ansible_automation_platform/2.1/html/red_hat_ansible_automation_platform_automation_mesh_guide/index) [Automation Platform automation mesh guide](https://access.redhat.com/documentation/en-us/red_hat_ansible_automation_platform/2.1/html/red_hat_ansible_automation_platform_automation_mesh_guide/index) for further detail.

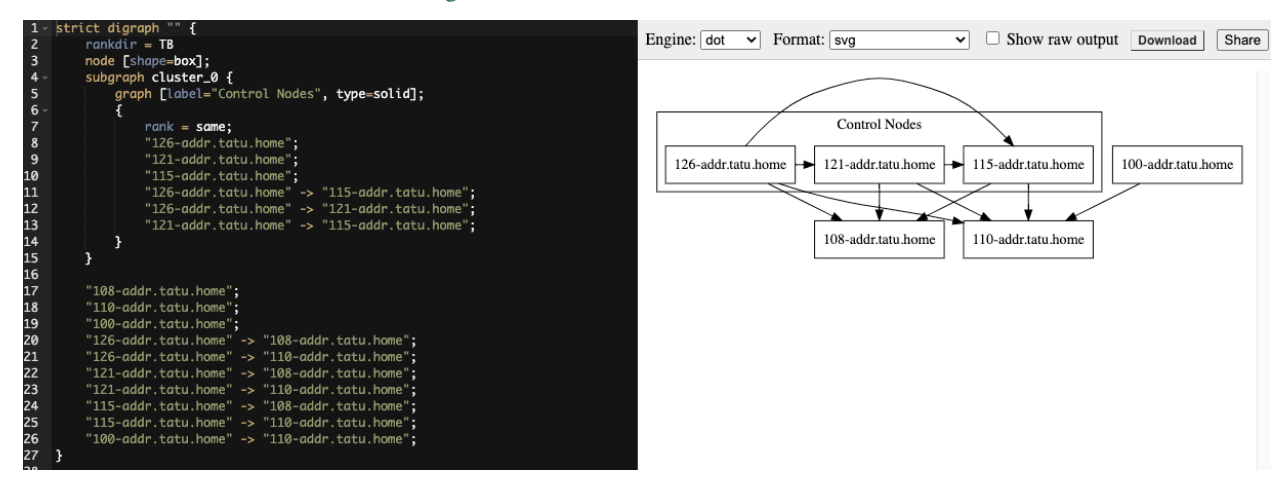

Any given inventory file must include some sort of execution capacity that is governed by at least one control node. That is, it is unacceptable to produce an inventory file that only contains control-only nodes, execution-only nodes or hop-only nodes. There is a tightly coupled relationship between control and execution nodes that must be respected at all times. The installer will fail if the inventory files aren't properly defined. The only exception to this rule would be a single hybrid node, as it will satisfy the control and execution constraints.

In order to run jobs on an execution node, either the installer needs to pre-register the node, or user needs to make a PATCH request to /api/v2/instances/N/ to change the enabled field to true.

# **FOUR**

### **INDEX**

<span id="page-11-0"></span>• genindex

### **COPYRIGHT © RED HAT, INC.**

<span id="page-12-0"></span>Ansible, Ansible Automation Platform, Red Hat, and Red Hat Enterprise Linux are trademarks of Red Hat, Inc., registered in the United States and other countries.

If you distribute this document, or a modified version of it, you must provide attribution to Red Hat, Inc. and provide a link to the original version.

#### Third Party Rights

Ubuntu and Canonical are registered trademarks of Canonical Ltd.

The CentOS Project is copyright protected. The CentOS Marks are trademarks of Red Hat, Inc. ("Red Hat").

Microsoft, Windows, Windows Azure, and Internet Explore are trademarks of Microsoft, Inc.

VMware is a registered trademark or trademark of VMware, Inc.

Amazon Web Services", "AWS", "Amazon EC2", and "EC2", are trademarks of Amazon Web Services, Inc. or its affiliates.

OpenStack™ and OpenStack logo are trademarks of OpenStack, LLC.

Chrome™ and Google Compute Engine™ service registered trademarks of Google Inc.

Safari® is a registered trademark of Apple, Inc.

Firefox® is a registered trademark of the Mozilla Foundation.

All other trademarks are the property of their respective owners.

#### **INDEX**

### <span id="page-13-0"></span>A

Ansible executing in a execution environment, [5](#page-6-2)

### B

build execution environments, [5](#page-6-2)

### E

executing in a execution environment Ansible, [5](#page-6-2) execution environment, [5](#page-6-2) execution environments build, [5](#page-6-2) mesh, [9](#page-10-1)

# G

graph mesh, [9](#page-10-1)

### I

installation script playbook setup, [4](#page-5-3)

### M

```
mesh, 9
   execution environments, 9
   graph, 9
migrate to execution environments
   virtual environments, 5
```
#### P

```
playbook setup, 4
   installation script, 4
   setup.sh, 4
```
#### S

setup.sh playbook setup, [4](#page-5-3)

### $\cup$

upgrade, [3](#page-4-2) upgrade considerations, [3](#page-4-2)

#### V

virtual environments migrate to execution environments, [5](#page-6-2)